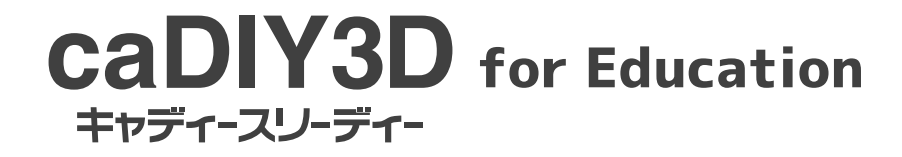

**クイックスタート**

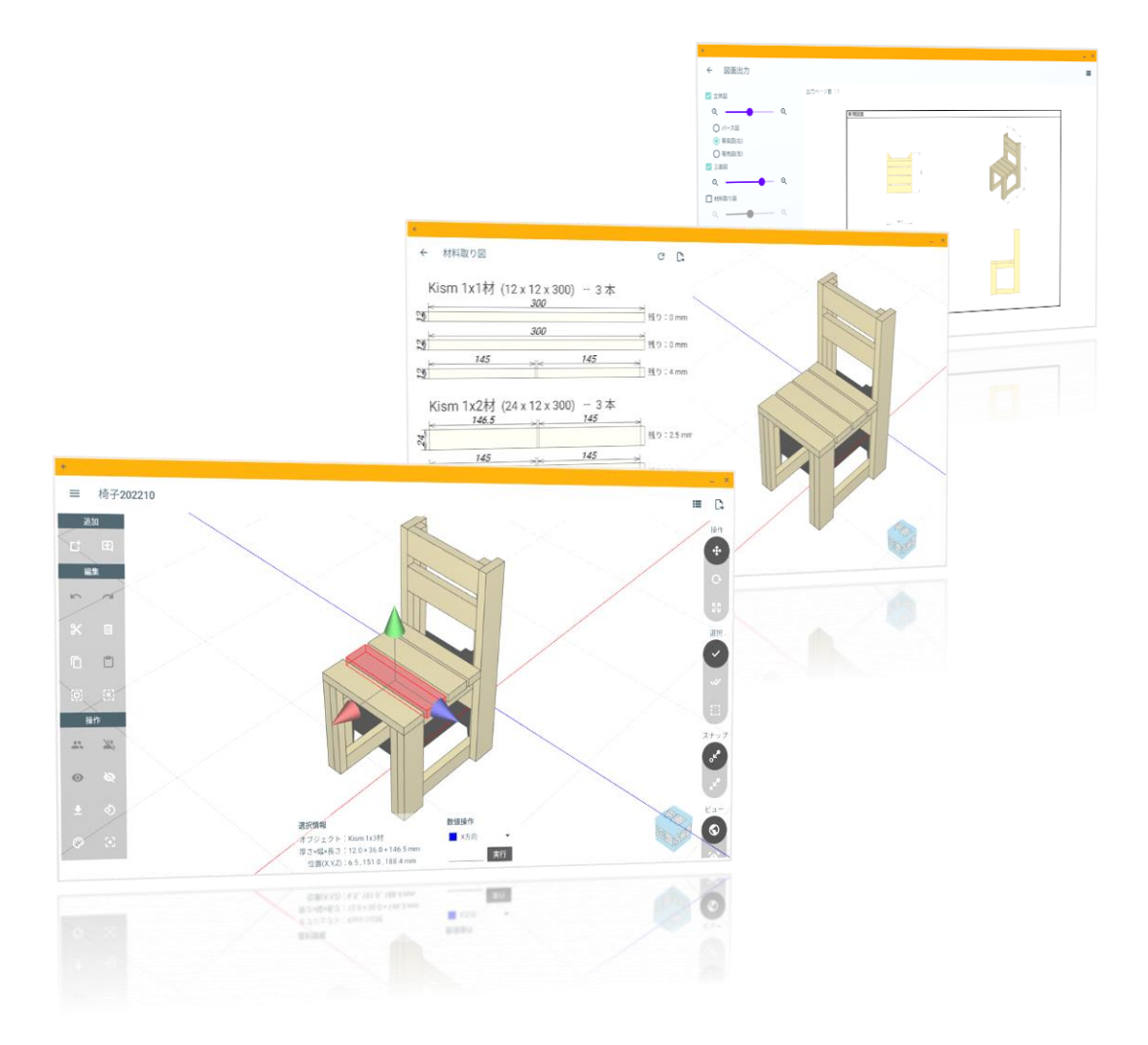

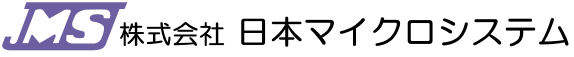

Japan micro system Co., Ltd. Choromebook版 caDIY3D oromebook<sub>/lx</sub> cabinsb<br>クイックスタート 1

# アプリを起動してワークスペースを操作してみよう

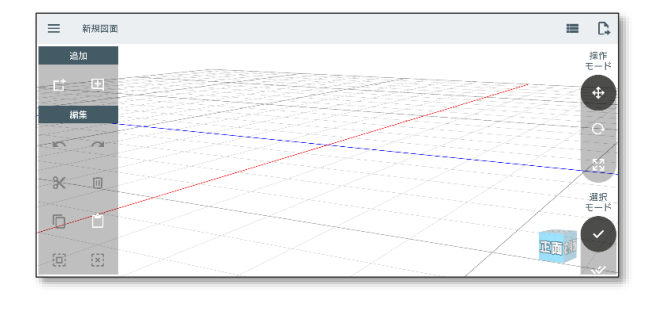

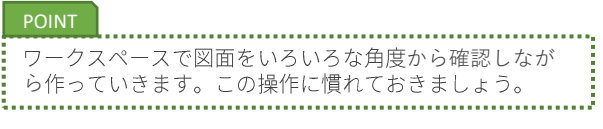

アプリを起動するとワークスペースが表示されます。 ワークスペースにはグリッド(床)が表示されています。

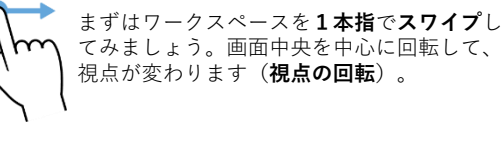

次にワークスペースを**二本指**で**ピンチイン、 ピンチアウト** (画面をつまむ感じ) してみま しょう。床が大きくなったり、小さくなった りします(**ズームイン、アウト**)。

次にワークスペースを**二本指**で**スワイプ**して みましょう。視点が平行移動します(視点の **平行移動)**。

## ワークスペースに材料を追加しよう

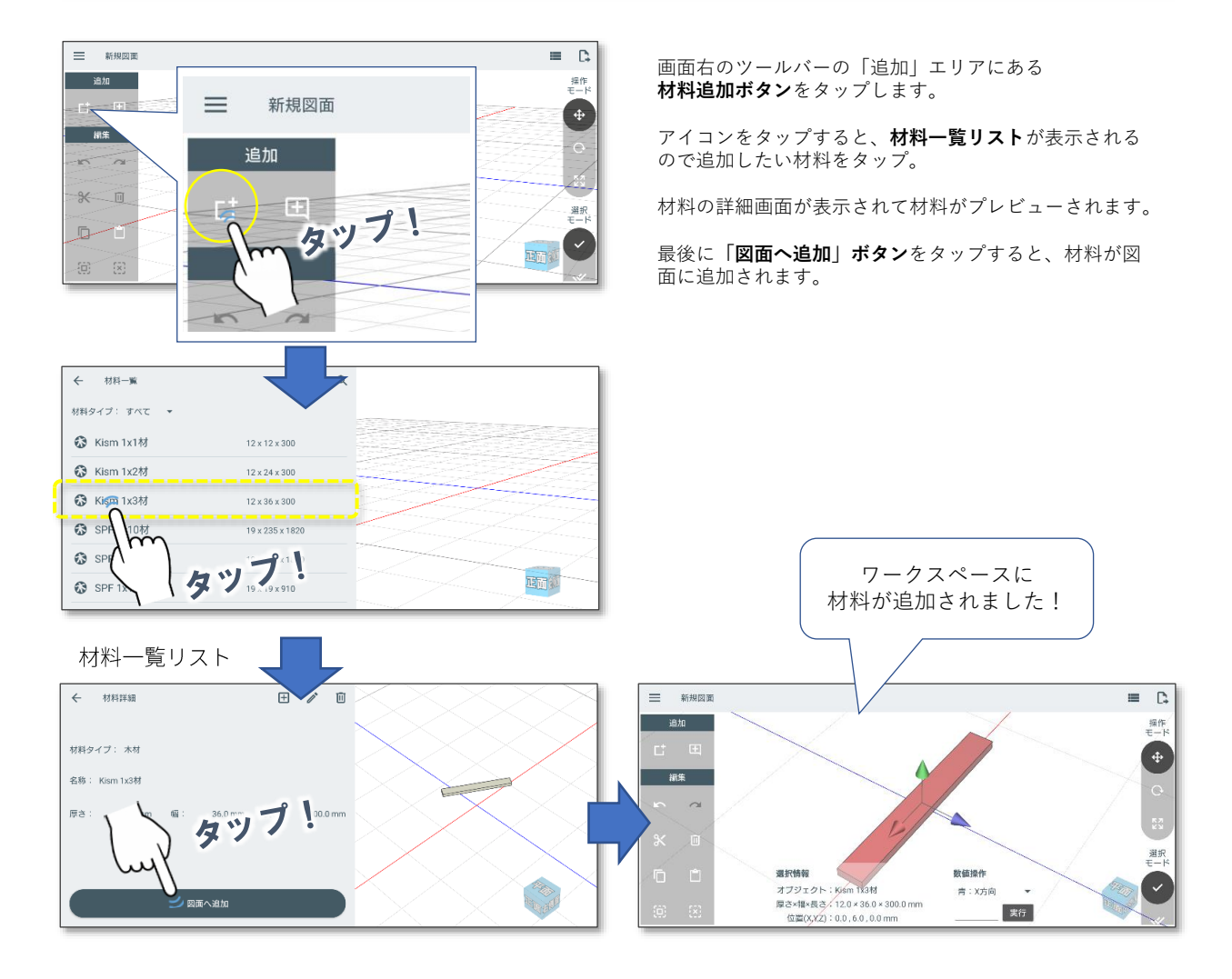

# 材料を操作してみよう

材料を操作するに操作モードを切り替えながら操作を行います。操作モードは画面右側のボタンで切り替えます。

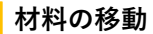

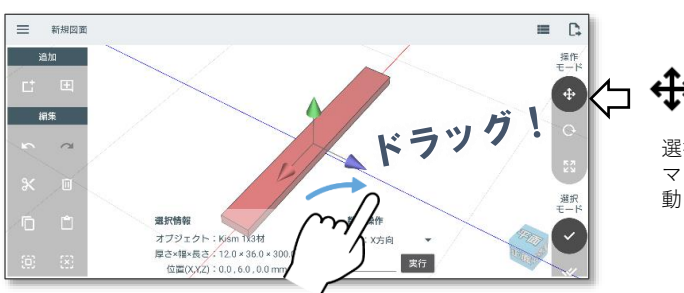

←→ 材料移動モード

選択された材料に**移動用マニピュレータ**が表示されます。 マニピュレータの**コーン部分をドラッグ**すると材料を移 動できます。

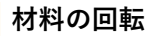

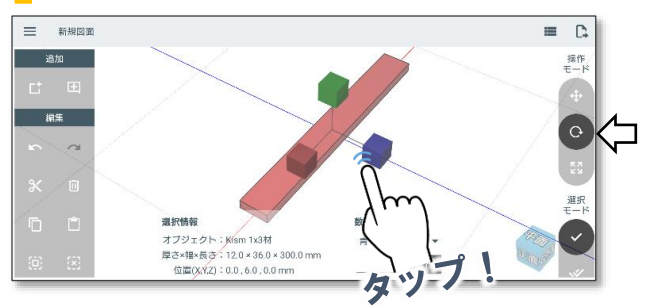

◯ 材料回転モード

選択された材料に**回転用マニピュレータ**が表示されます。 マニピュレータの**キューブ部分をタップ**すると材料を 90°回転できます。

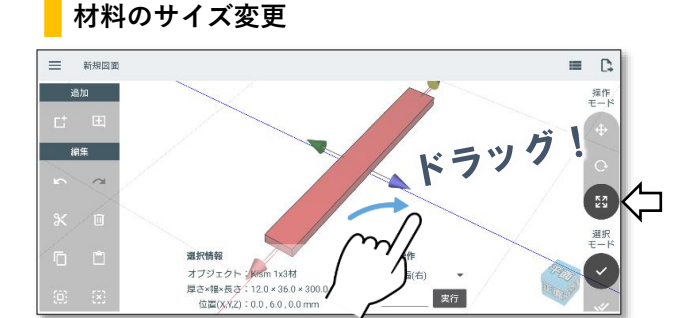

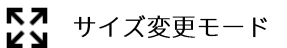

選択された材料に**サイズ変更用マニピュレータ**が表示さ れます。マニピュレータの**コーン部分をドラッグ**すると 材料のサイズを変更できます。

## 材料のコピーと貼り付け

材料をコピー&貼り付けして増やすことができます。

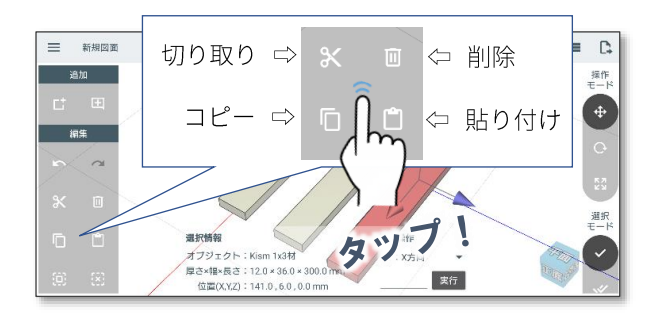

材料が選択された状態で「編集」エリアの**コピーボタン をタップ**します。 その後、**貼り付けボタンをタップ**することで、図面に材 料が複製されます。

選択された材料を削除する場合は、**削除ボタンをタップ**。

**切り取りボタンをタップ**すると、図面上から選択された 材料が消えますが、貼り付けすることができます。

### いろいろな材料の選択方法

材料を選択する方法は3種類あります。状況に合わせて選んでください。

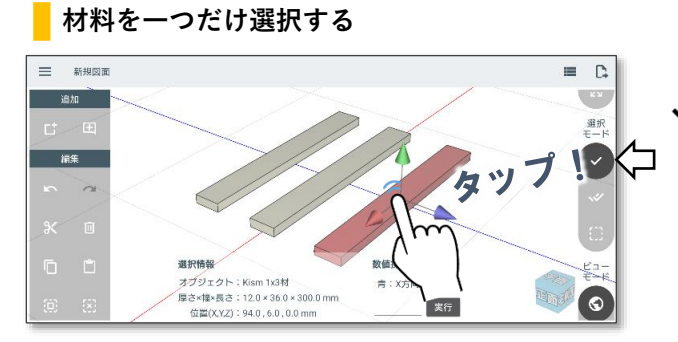

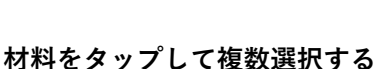

**材料を範囲で選択する**

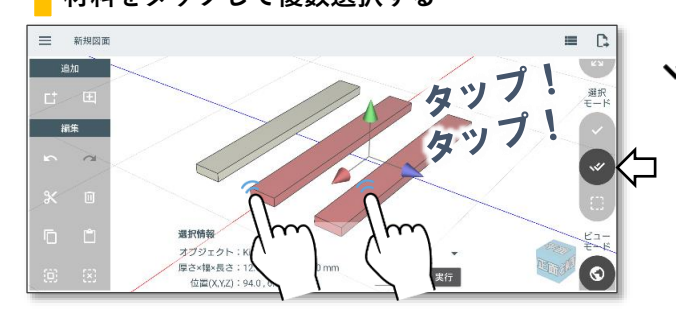

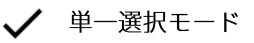

**材料を一つだけ選択するモード**です。 タップした位置にある材料を選択します。 タップした材料と別の材料が選択されていた場合は、そ の材料の選択を解除します。常に一つの材料が選択され た状態になります。

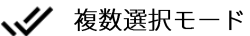

**材料をタップして複数選択するモード**です。 選択したい材料をつぎつぎにタップすることで複数選択 することができます。

既に選択されている材料をタップした場合は、選択を解 除する事が出来ます。

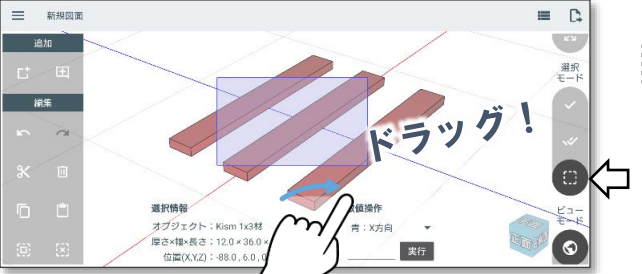

;∷ 範囲選択モード

**範囲で指定して材料を選択するモード**です。 始点から終点に向かってドラッグすることで範囲を表示し、 範囲内にある材料が選択されます。 範囲選択を実行すると自動で単一選択に切り替わります。

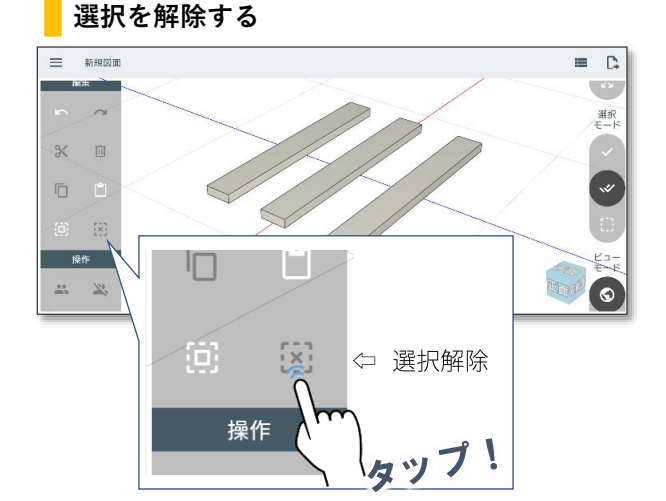

選択した材料は、誤操作しないように常に選択された状 態を維持します。材料外のエリアをタップしても選択は 解除されません。

選択を解除するには編集エリアの**「 選択解除」 ボタンをタップ**します。

### 寸法線を追加する

寸法線を追加するには追加エリアの図面パーツボタンをタップします。

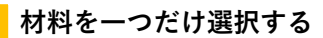

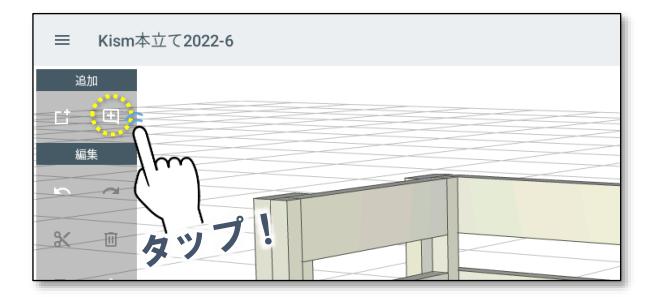

### **寸法追加画面での操作**

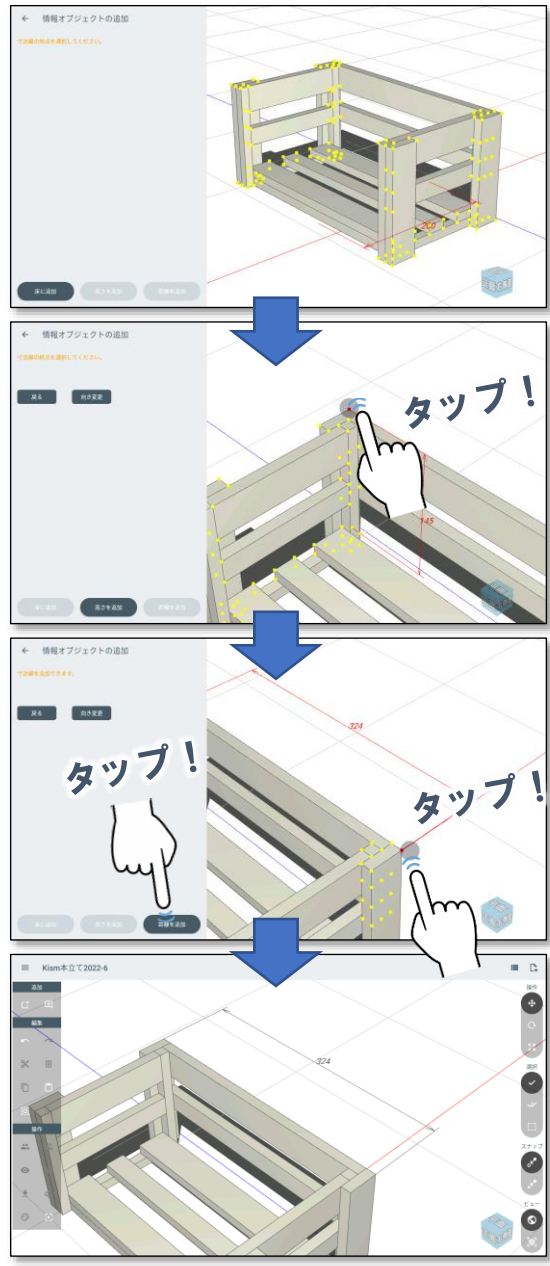

**「 寸法線追加」ボタンをタップ**すると寸法線追加

寸法線追加画面に切り替わると、右側にモデルが表示さ れ、寸法線の始点、終点の候補となる点が**黄色**で表示さ れます。

右側のモデルを**拡大縮小、移動**しながら、指定したい 場所が**見やすい角度**に調整します。

### POINT

:

画面に切り替わります。

**始点の位置をタップ**します。 選択された頂点は**赤く**表示されます。

#### POINT

始点を追加した後に、「高さを追加」ボタンをタップする<br>と、始点と床までの距離を示す寸法線が追加されます。 İ

**終点の位置をタップ**します。 始点と終点の位置が正しければ、 **「距離を追加」ボタンをタップ**します。

図面に寸法線が追加されました。

## 材料取り図を確認してみよう

**材料取り図画面に移動する**

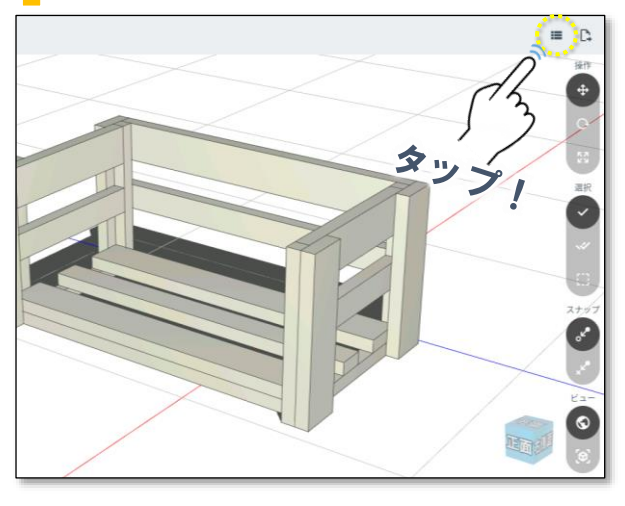

画面右上の「 ■■ 材料取り図」ボタンをタップ。

材料取り図画面に切り替わり、図面中の材料取り図が 表示されます。

### **材料取り図を確認する**

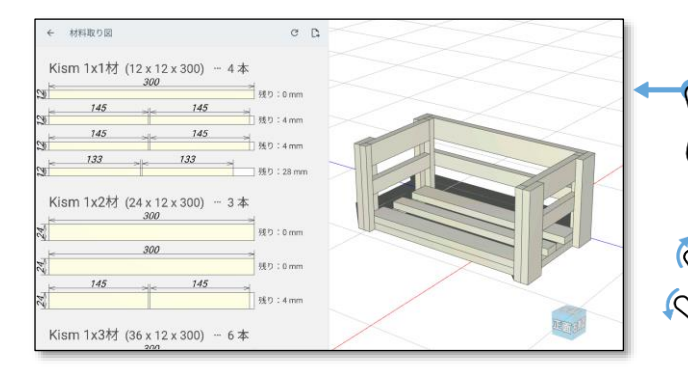

材料取り図を拡大縮小したり、スクロールして確認する ことができます。

> 左側の材料取り図表示部の余白部分を**1本指**で **スワイプ**すると材料取り図をスクロールするこ とができます。

余白部分を**二本指**で**ピンチイン、ピンチアウト** すると材料取り図が大きくなったり、小さく ッ<sub>るこの付かノ凶</sub>ッズ」、。。<br>なったりします(**ズームイン、アウト**)。

### **材料取り図を組み替える**

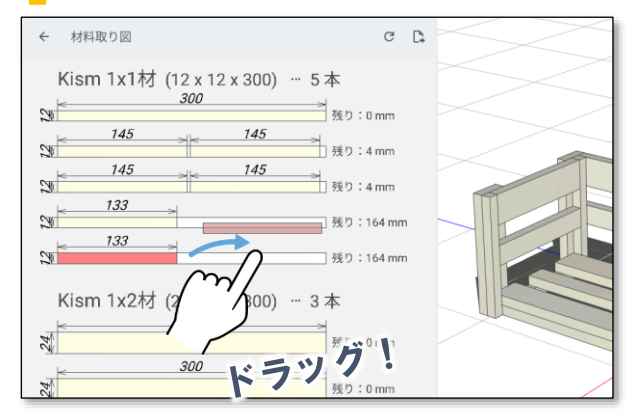

材料取り図の**パーツ上からドラッグ**することで材料取り 図を組み替えることができます(移動するパーツは赤く なります)。

二つのパーツを一つの資材に纏めたり、一つの資材から 取れる二つのパーツを別々の資材に分割するなどもでき ます。

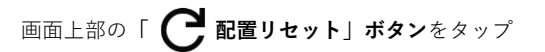

すると材料取り図の配置を初期化することができます。

元の画面に戻るには ← ボタンをタップしてください。

# 図面をPDFに出力しよう

### **図面出力画面に移動する**

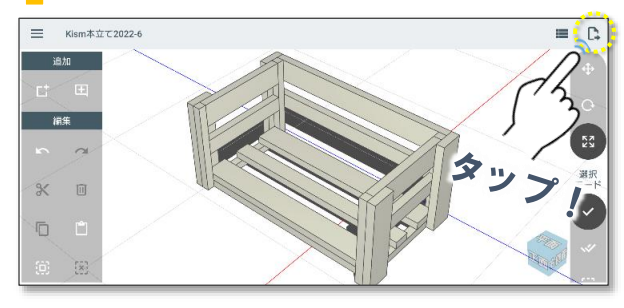

### **図面出力オプションを選ぶ**

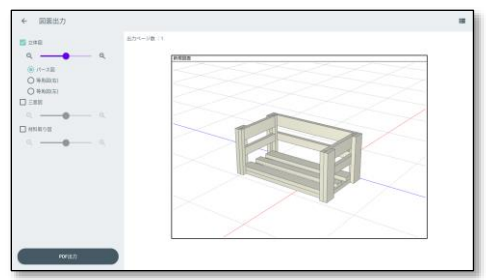

立体図 (パース図) を選択

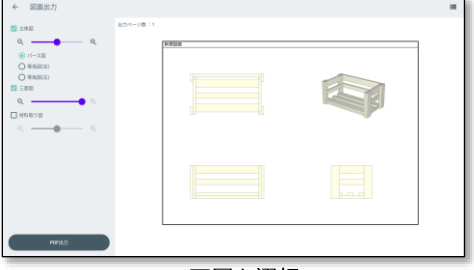

三面図を選択

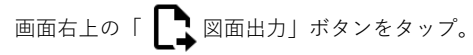

図面出力画面に切り替わり、印刷イメージが表示されます。

図面に出力することができる情報は以下の通りです。 **■ 立体図** パース図と等角図(右または左)が選択できます。

**■ 三面図** 図面を第三角法による正投影図で出力できます。

**■ 材料取り図** 材料取り図を出力できます。

各図形のサイズはそれぞれのスライダーで調整すること ができます。

**「PDF出力」ボタンをタップ**すると設定された内容で 図面をPDF出力します。共有先の選択が表示されますの で、Google driveなどに保存してください。

元の画面に戻るには ← ボタンをタップしてください。

| 图 29回                                                                            | おカページ数:13                                                                                                    |  |
|----------------------------------------------------------------------------------|----------------------------------------------------------------------------------------------------|--|
| $-\alpha$<br>(6) バース回<br>$O$ 4 AG(E)<br>$O$ WAGES)<br>国王県初<br>图 相談の言<br>$\alpha$ | 不可定角<br>Kism 1x188 (12x12x380 - 4%)<br>$x^2$ and $y^2$<br><b>March 10 and 10 and 10 control</b><br>$x^{\frac{1}{2} + \frac{3D}{2} - \frac{1}{2}}$ = $x$ : 22 nm<br>Kism 1x2材 pressure - 3*<br>$u^{\rm in}$<br><b>PERSONAL PROTECTION</b><br>$\lambda\lambda$<br>3Ê<br><b>The Common Street</b><br><b>All Monte Monte Committee</b><br>Kism 1x388 (ssx tz cass - 4 8)<br>22<br>ROTEHER<br>300<br><b>Bit Library</b><br><b>R2 Library</b> |  |
| POFILE)                                                                          | 抗凝固素                                                                                                    |  |

材料取り図を選択

## 図面を保存・共有しよう

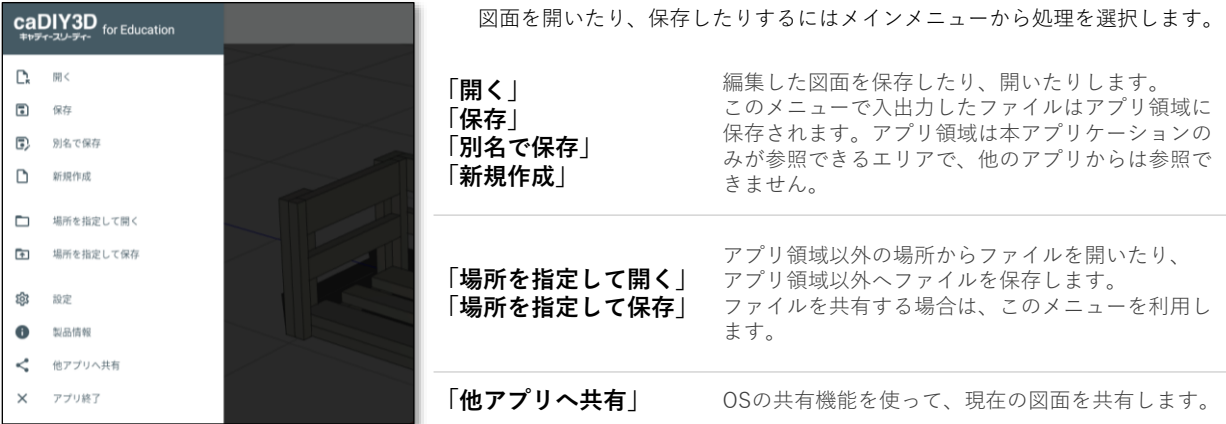